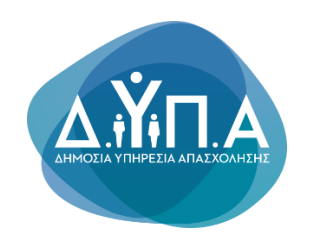

# **Οδηγίες για το Αίτημα Καταβολής Ενίσχυσης (Ελέγχου)**

**Φεβρουάριος 2023**

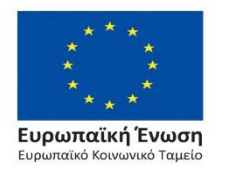

Επιχειρησιακό Πρόγραμμα Ανάπτυξη Ανθρώπινου Δυναμικού, Εκπαίδευση και Διά Βίου Μάθηση Ειδική Υπηρεσία Διαχείρισης

Με τη συγχρηματοδότηση της Ελλάδας και της Ευρωπαϊκής Ένωσης<br>στο πλαίσιο της Πρωτοβουλίας για την Απασχόληση των Νέων

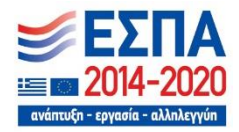

#### **Για το 1<sup>ο</sup> και 2<sup>ο</sup> ορόσημο (δόση), ο χρήστης επιλέγει Αίτημα Ενδιάμεσης Καταβολής Ενίσχυσης (Ελέγχου)**

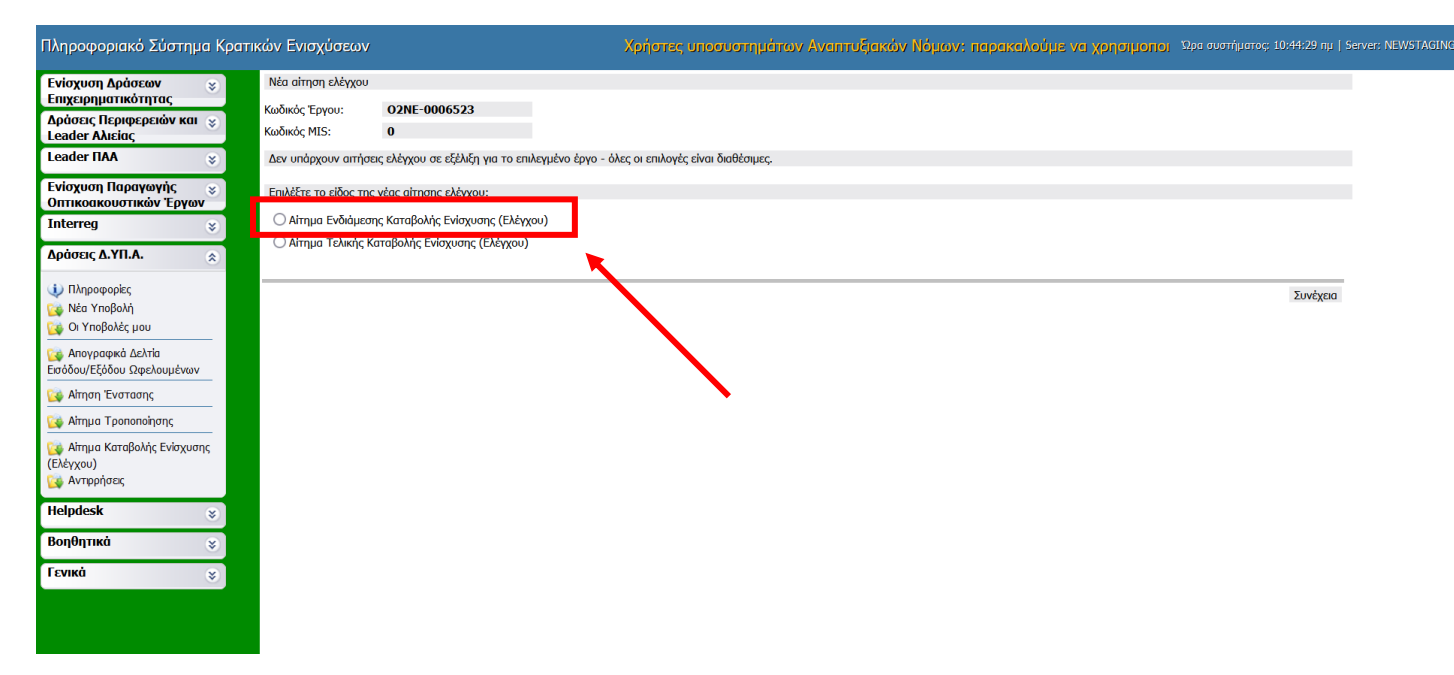

**Πριν το Αίτημα Καταβολής, ο δικαιούχος υποχρεούται να υποβάλει Αίτημα Τροποποίησης σύμφωνα με το παρακάτω helptext της καρτέλας 1.1**

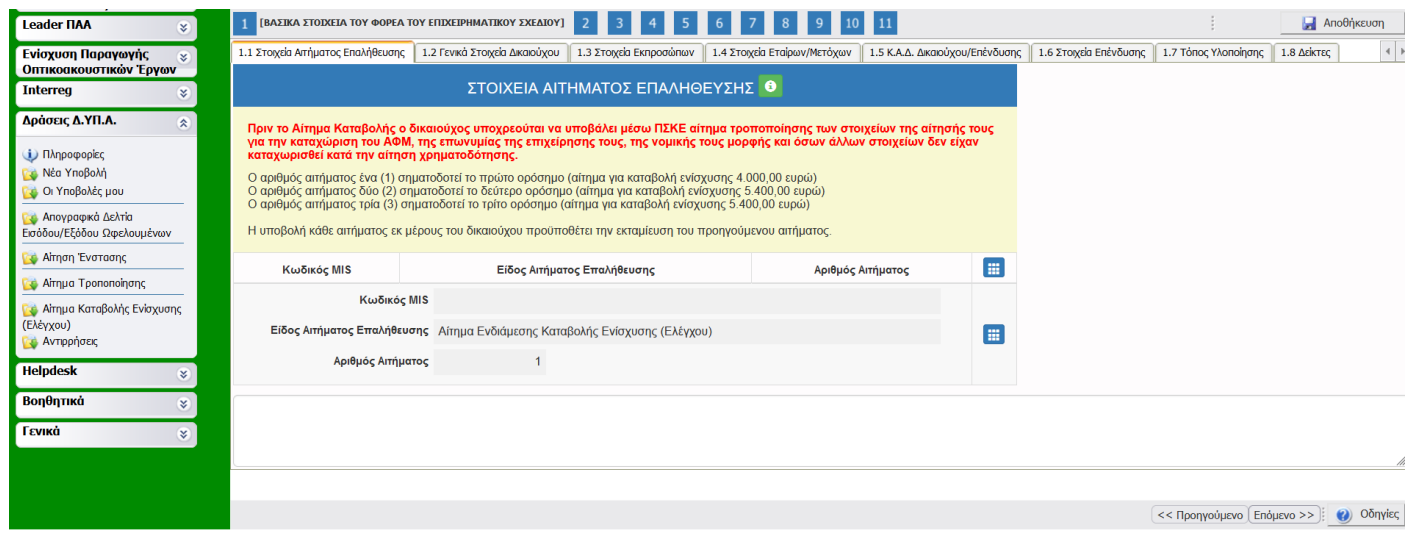

#### **Ο χρήστης συμπληρώνει την καρτέλα 1.8 Δείκτες, πατώντας το +**

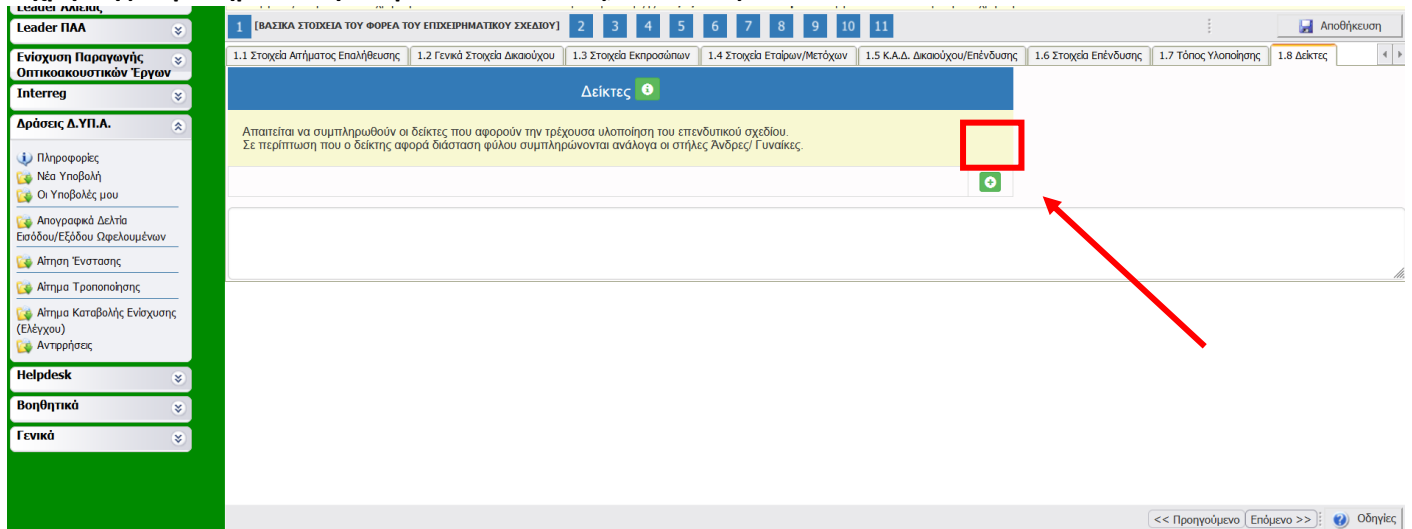

#### **Ο χρήστης συμπληρώνει τον αριθμό 1 στην Τιμή και στην κατηγορία που ανήκει (Άνδρας ή Γυναίκα) και στη συνέχεια επιλέγει update**

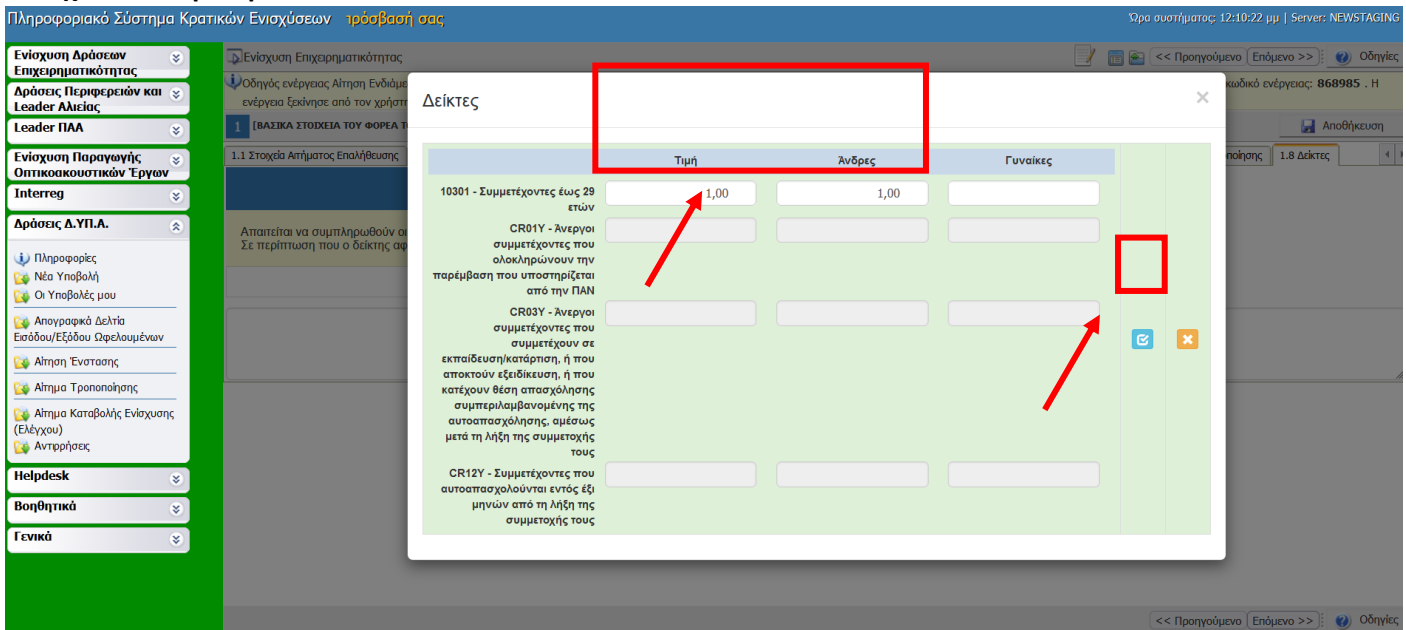

**ή**

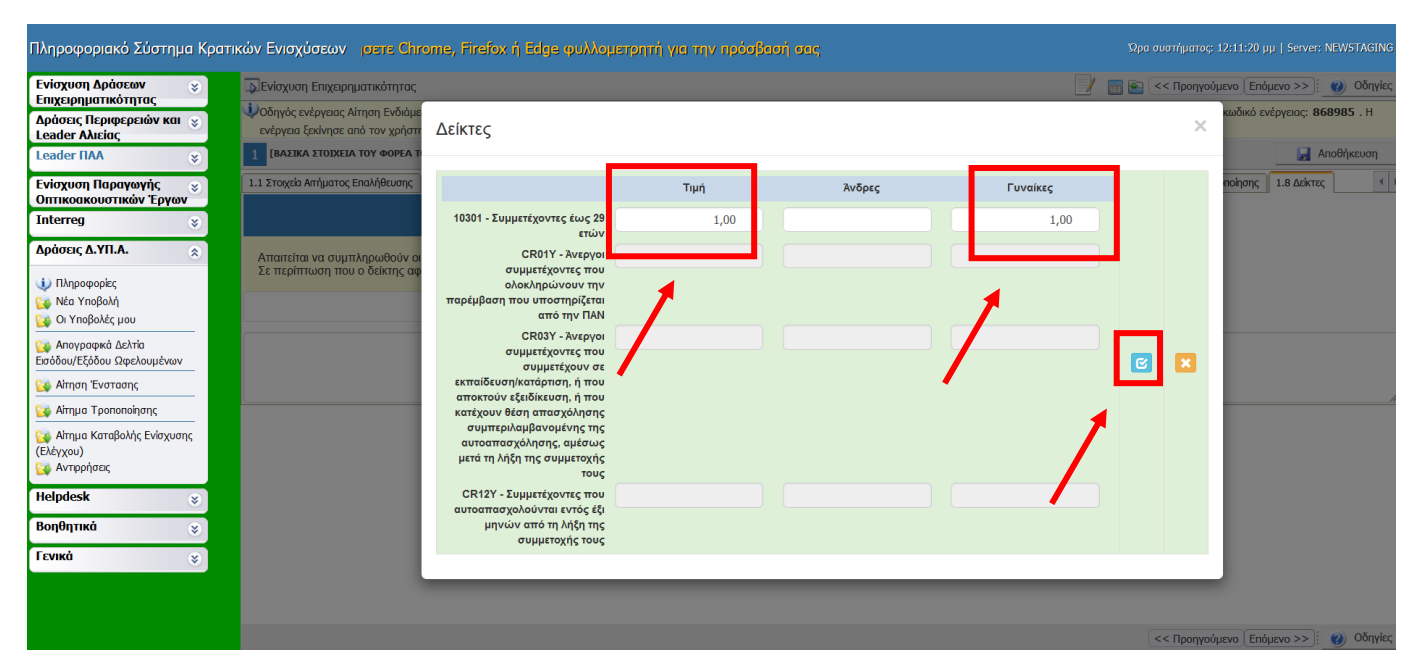

# Ο χρήστης συμπληρώνει τις καρτέλες 3.1 και 3.2 επιλέγοντας το + και απαντώντας στις ερωτήσεις

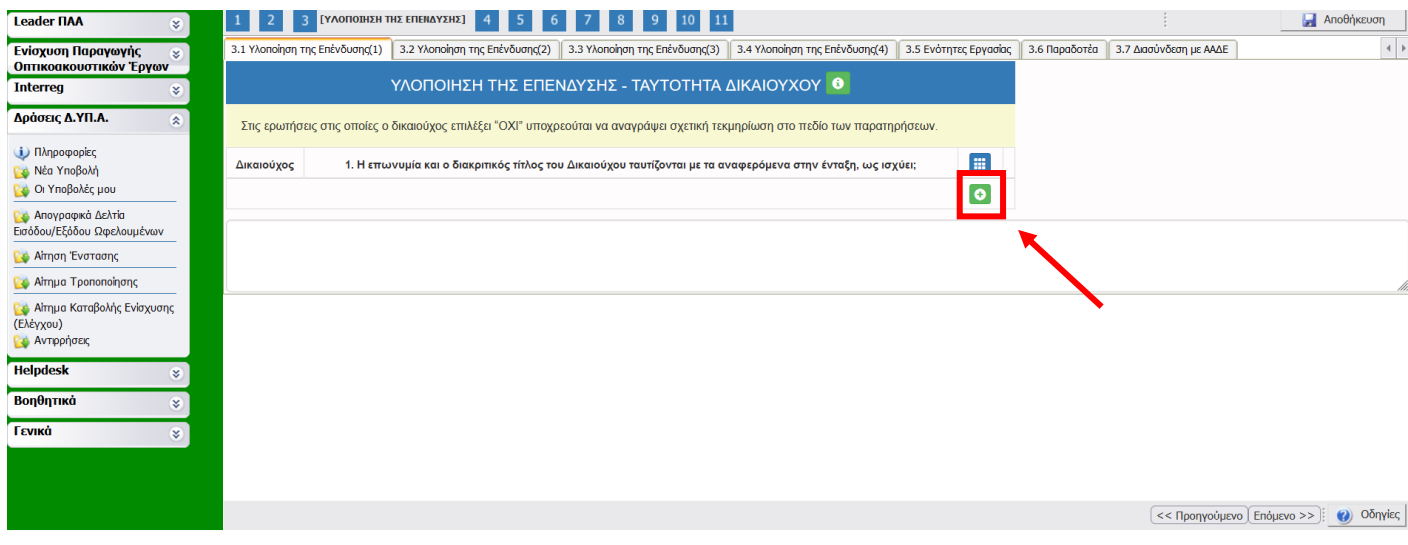

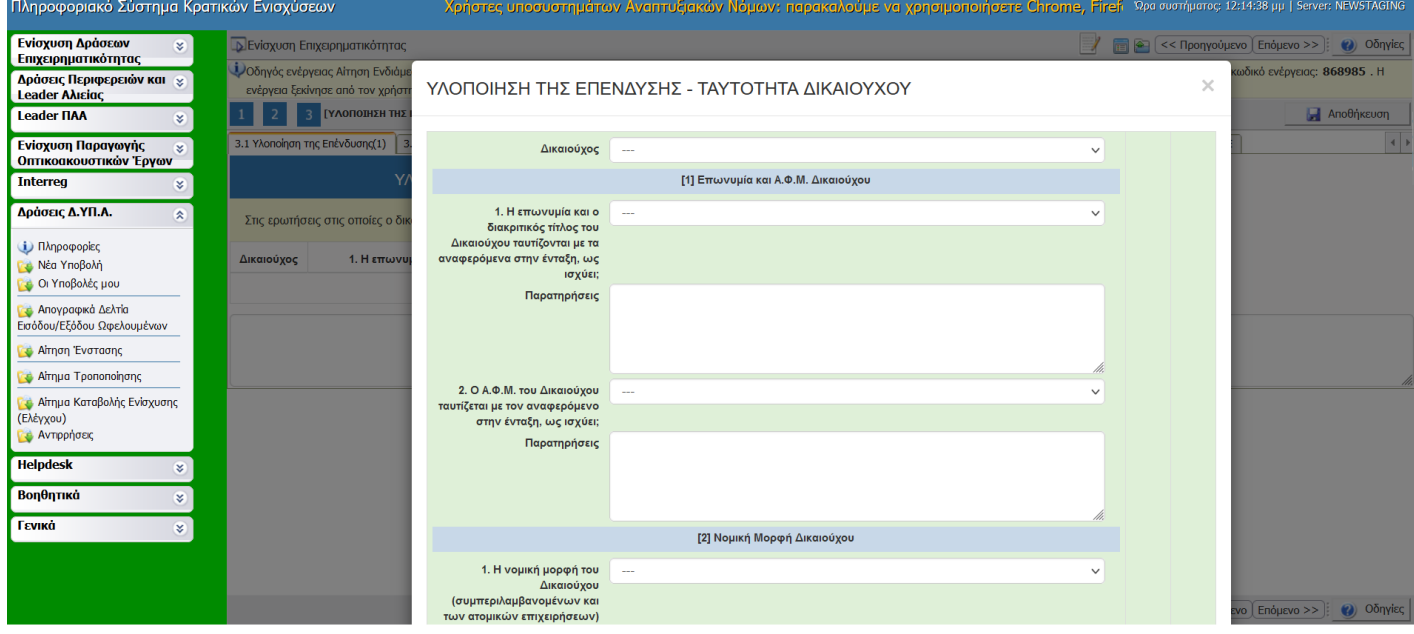

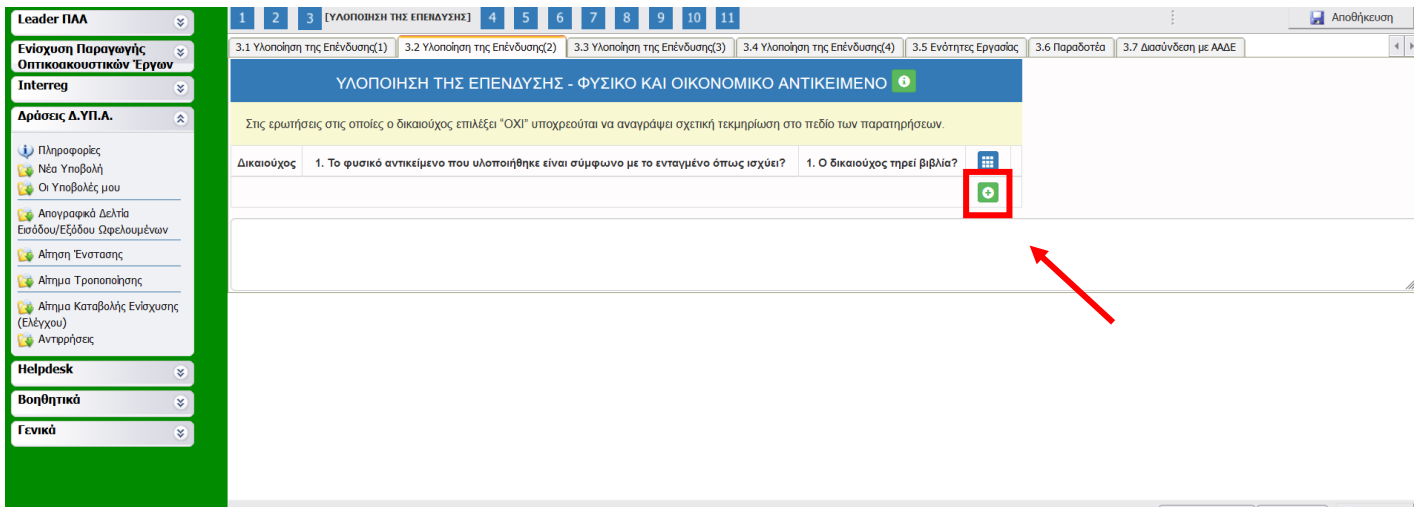

 $\leq$  Προηγούμενο Επόμενο >> | Ο Οδηγίες

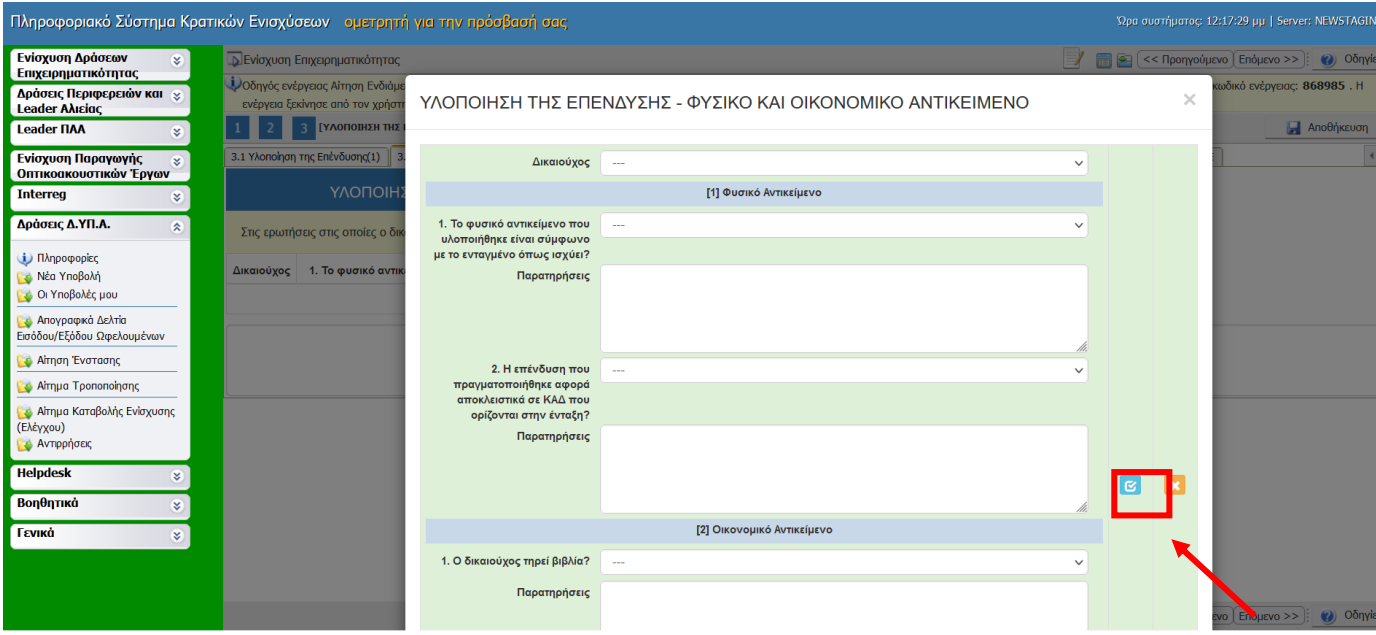

## **Ο χρήστης συμπληρώνει την καρτέλα 5.2 σύμφωνα με τις οδηγίες του helptext επιλέγοντας το +**

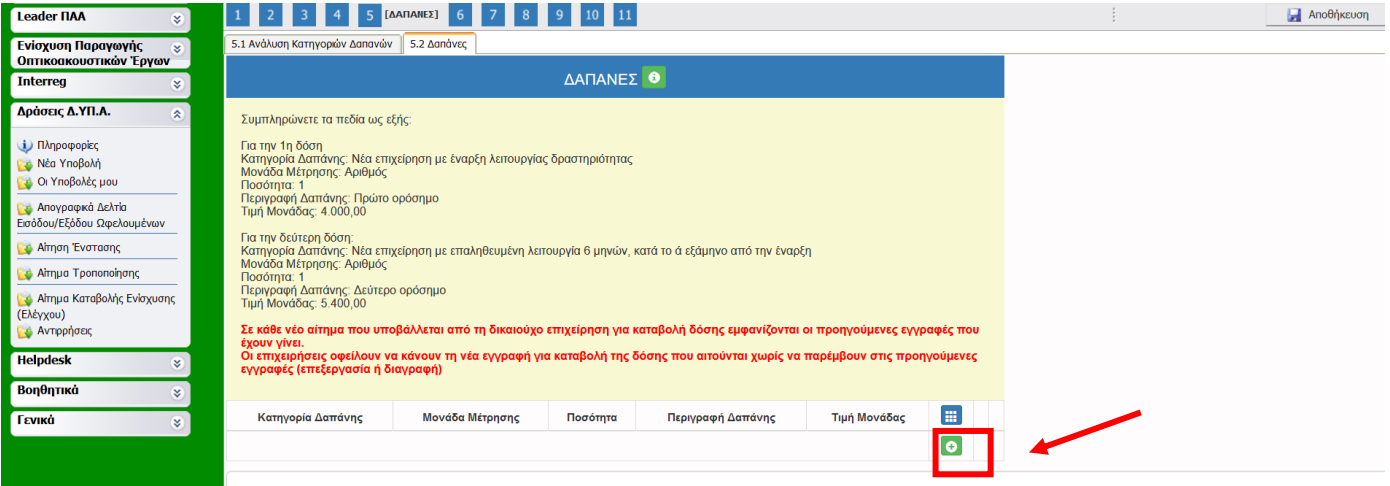

## **Κατά τη συμπλήρωση της καρτέλας, ο χρήστης μπορεί να δει οδηγίες επιλέγοντας το tooltip i (information)**

**Contract Contract Contract Contract** 

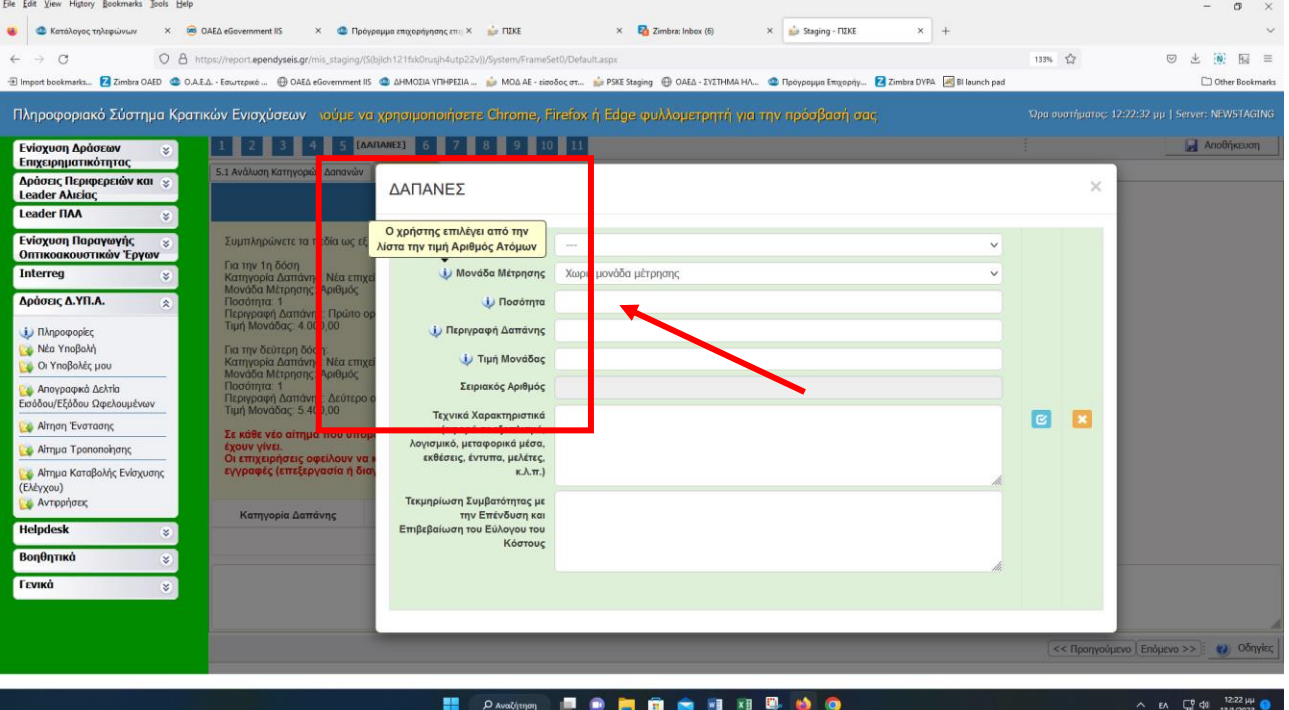

#### **Αντίστοιχα, συμπληρώνει την καρτέλα 6.1 σύμφωνα με τις οδηγίες στο helptext και στα tooltips**

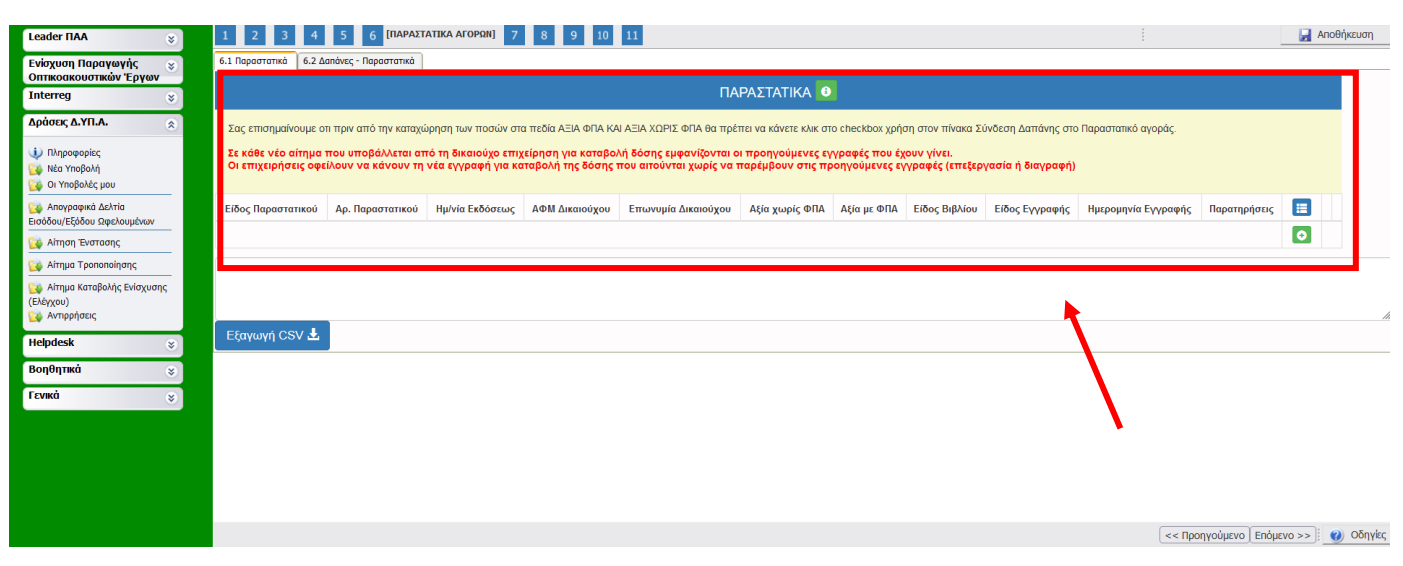

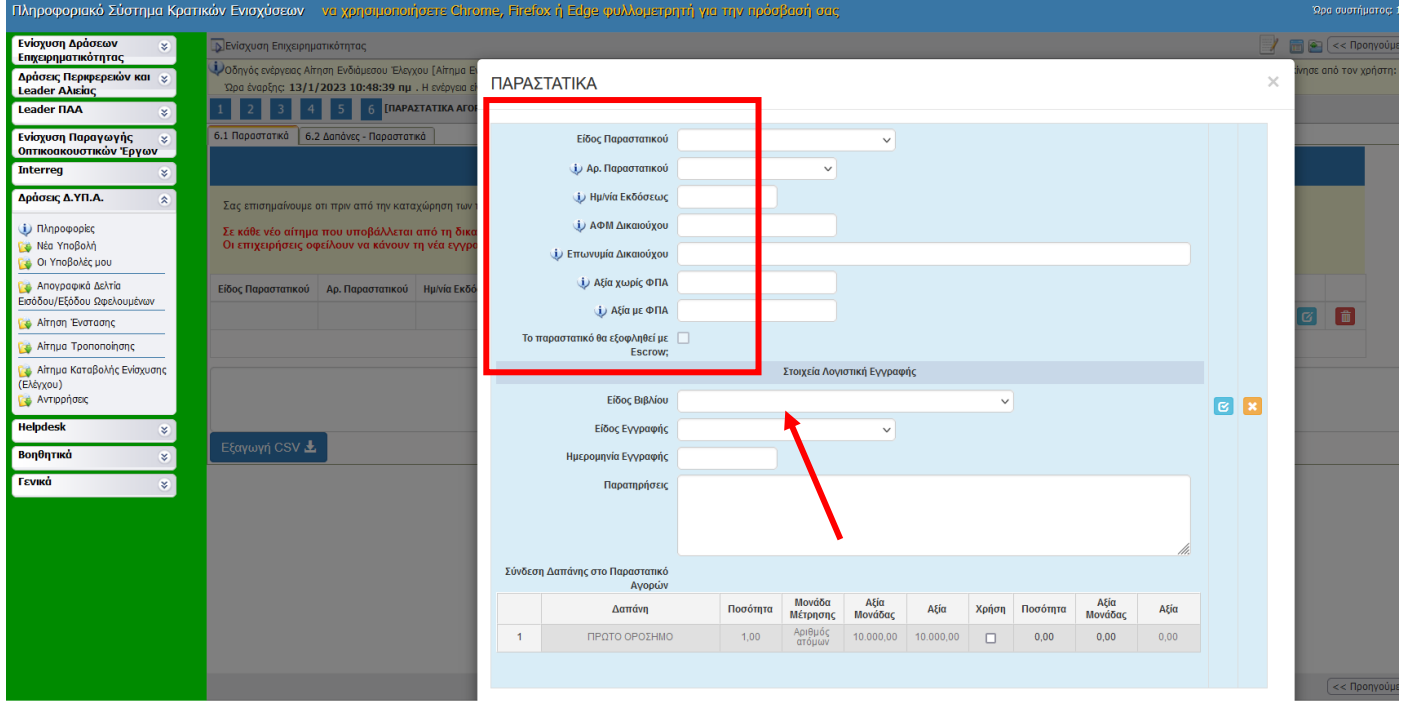

### ΠΑΡΑΣΤΑΤΙΚΑ

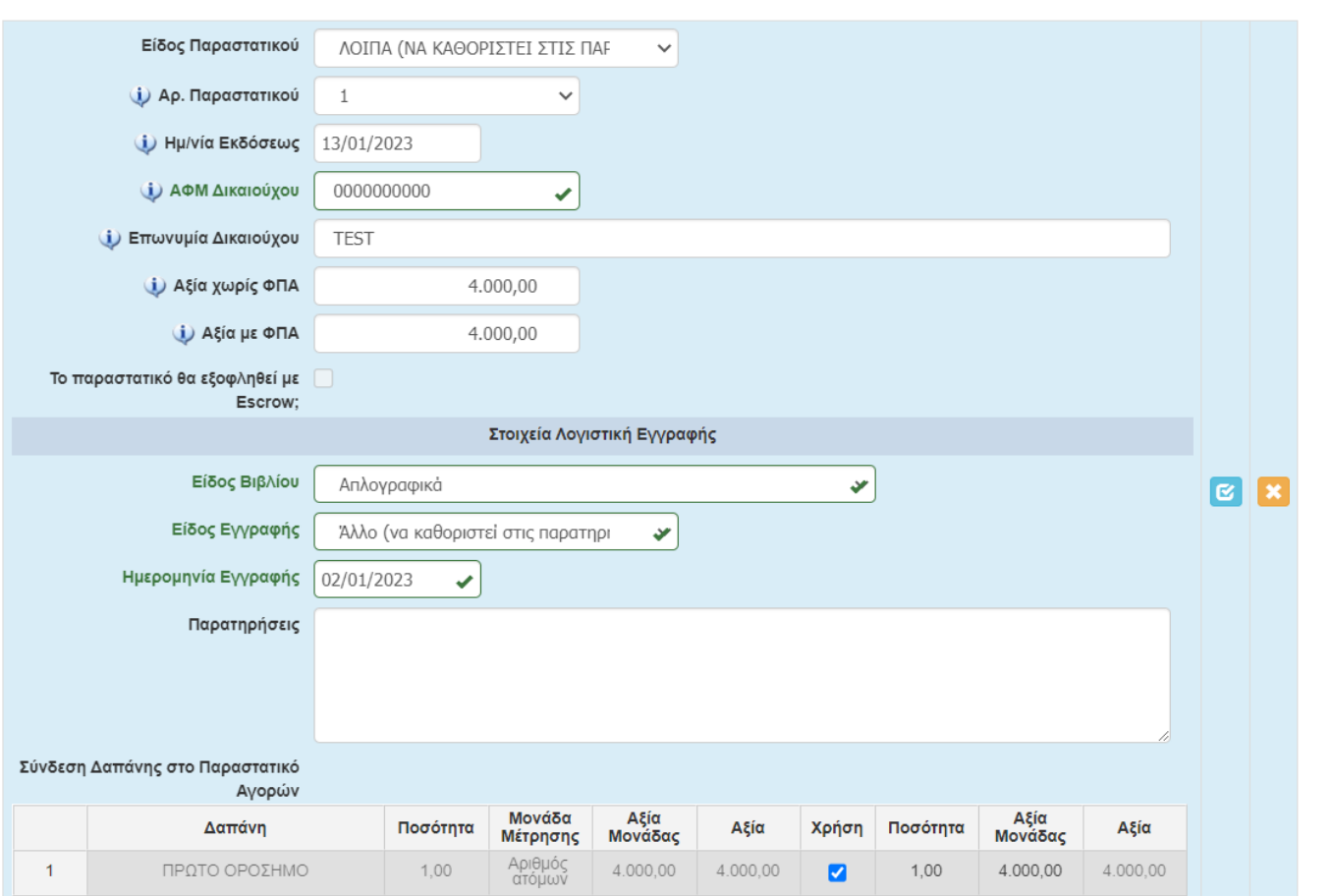

## Η καρτέλα 6.2 συμπληρώνεται αυτόματα βάσει των στοιχείων που καταχώρισε ο χρήστης στην καρτέλα 6.1

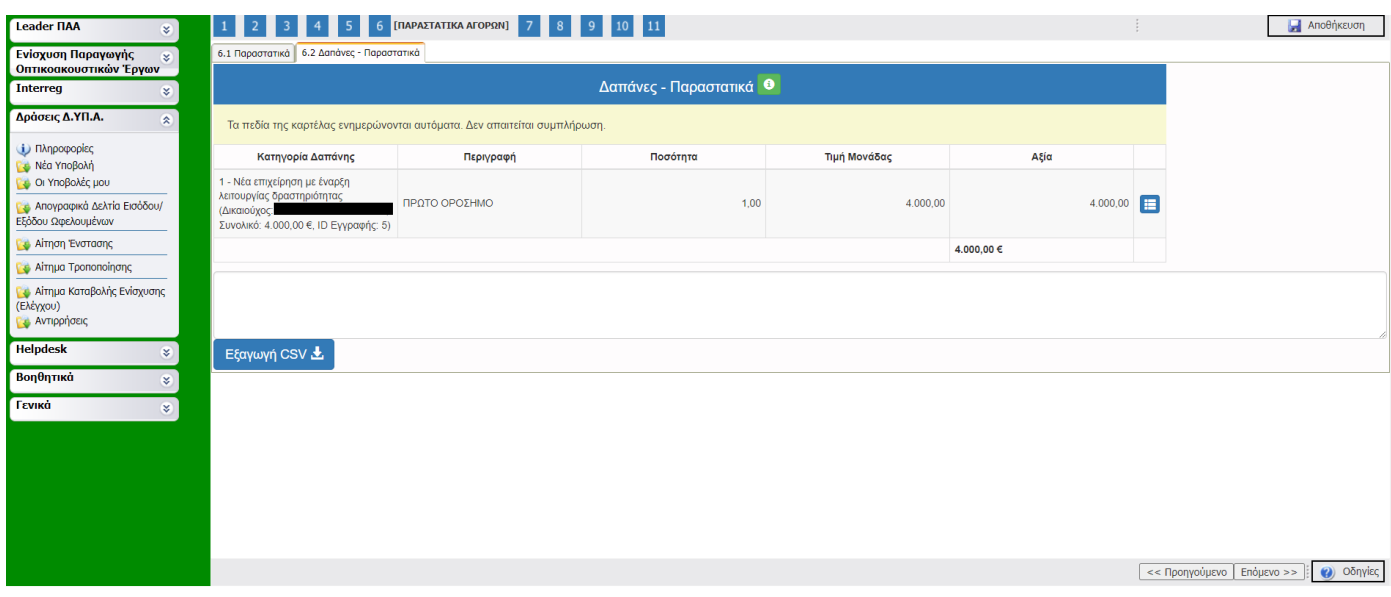

 $\times$ 

# Ο χρήστης συμπληρώνει την καρτέλα 7.1 σύμφωνα με τις οδηγίες στο helptext και στα tooltips

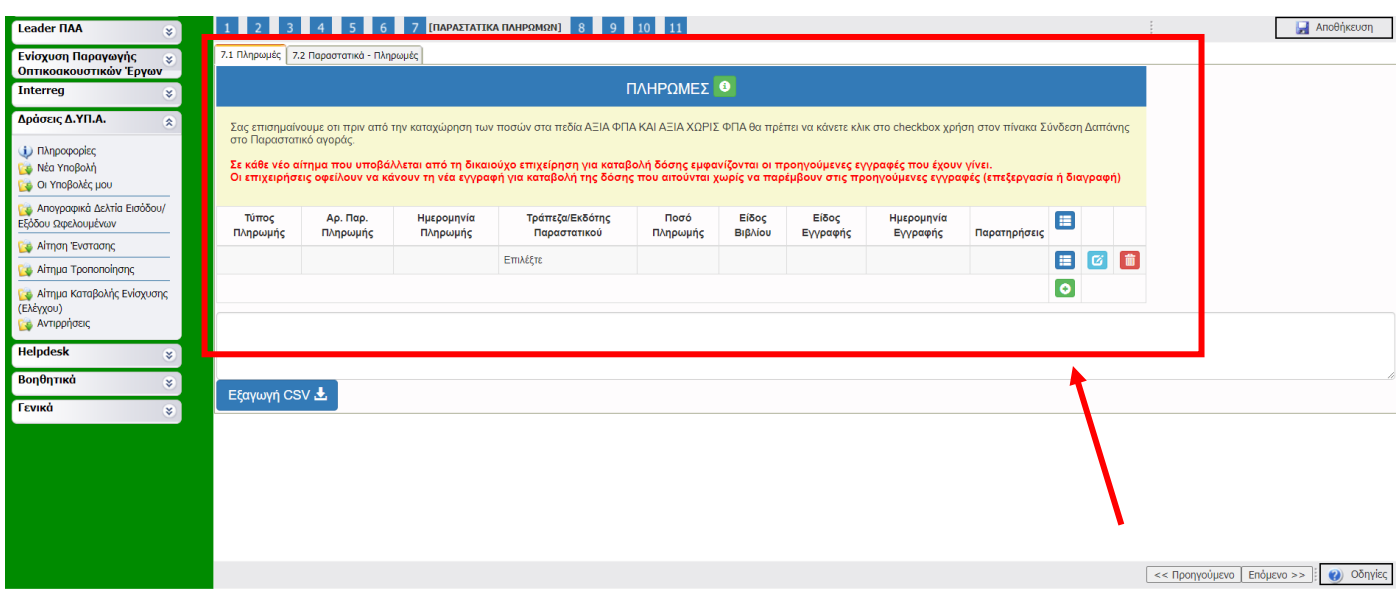

## ΠΛΗΡΩΜΕΣ

 $\times$ 

 $\sim$ 

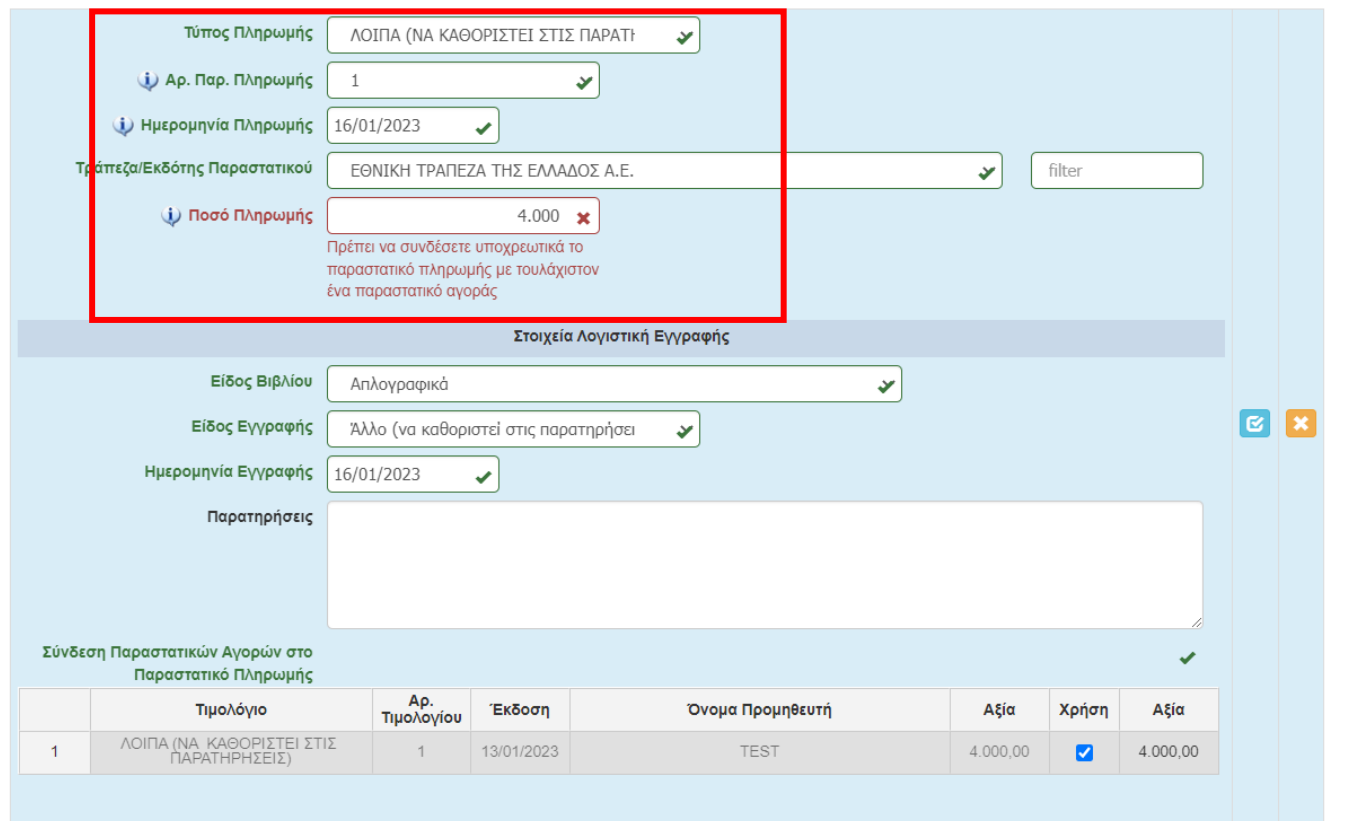

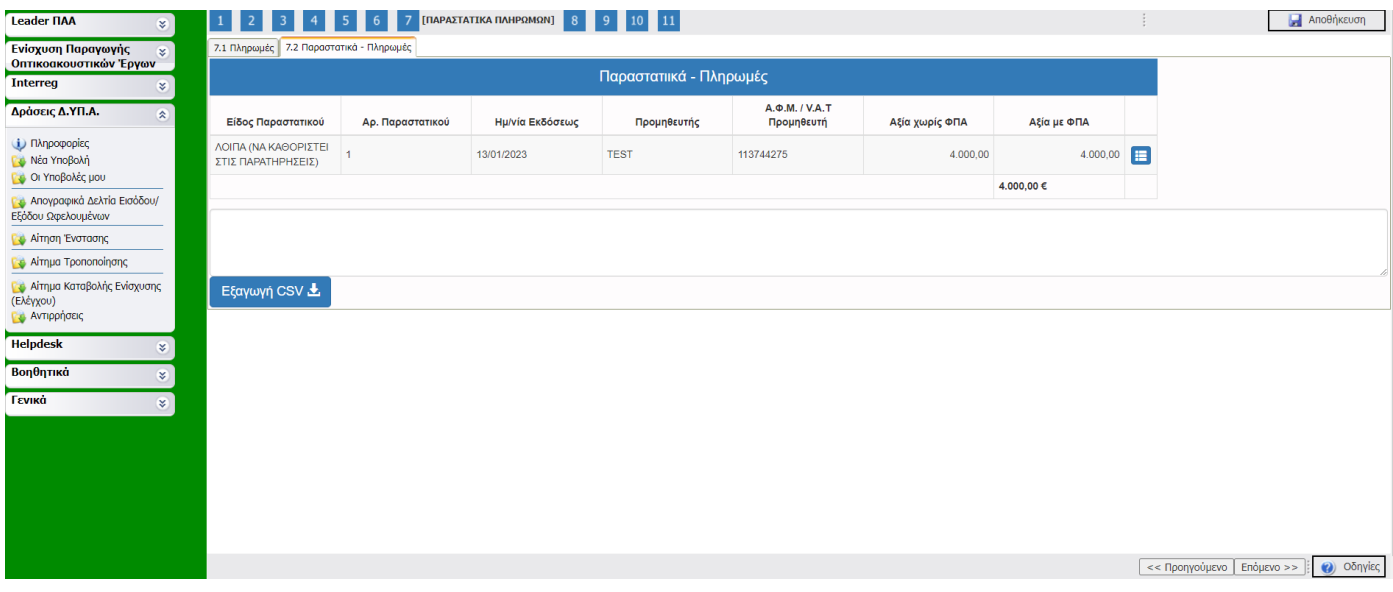

## **Στην καρτέλα 10 ο χρήστης επισυνάπτει τα απαιτούμενα δικαιολογητικά σύμφωνα με το Κεφ. 9.2 της Πρόσκλησης.**

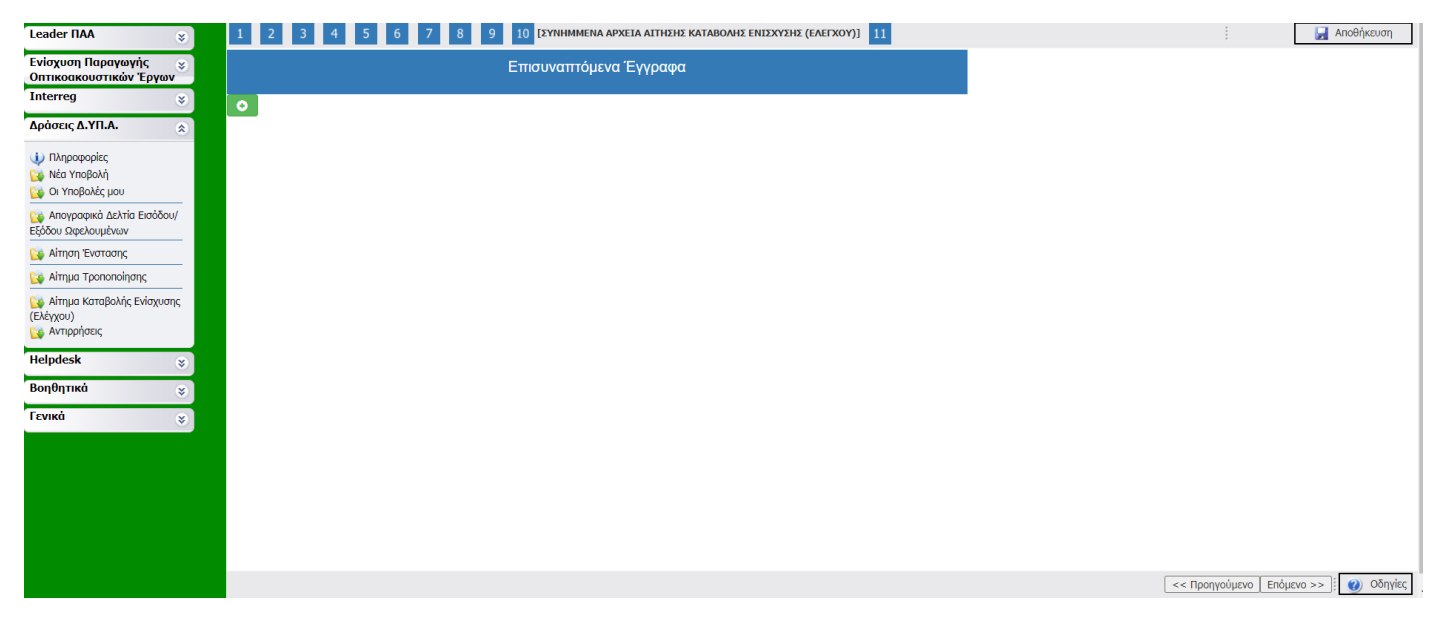

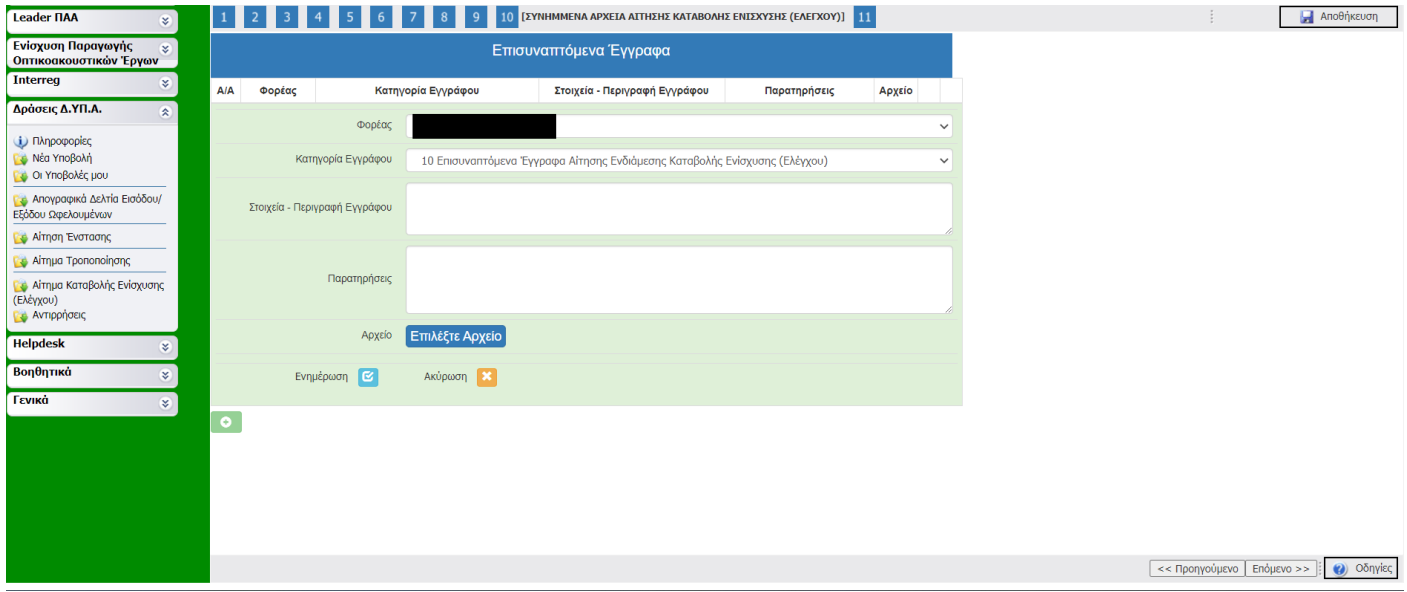

**Στο Βήμα 11 ο χρήστης επιλέγει Έλεγχο Ορθότητας. Σε περίπτωση που προκύψουν σφάλματα, ο χρήστης θα πρέπει να μεταβεί στις αντίστοιχες καρτέλες για διόρθωση**

![](_page_9_Picture_14.jpeg)

## **Αν ο έλεγχος ορθότητας δεν υποδείξει σφάλματα, ο χρήστης επιλέγει Υποβολή**

![](_page_9_Picture_15.jpeg)